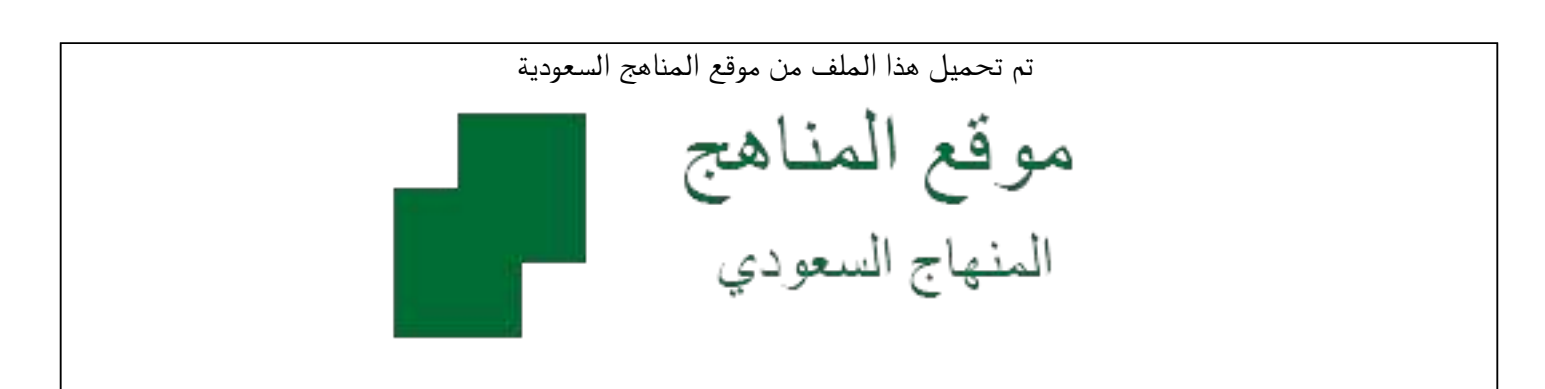

[\\*للحصول على أوراق عمل لجميع الصفوف وجميع المواد اضغط هنا](https://www.almanahj.com/sa) 

<https://www.almanahj.com/sa>

[\\* للحصول على أوراق عمل لجميع مواد ملفات اضغط هنا](https://www.almanahj.com/sa/500) 

 [https://almanahj.com/sa/500](https://www.almanahj.com/sa/500) 

[\\* للحصول على جميع أوراق ملفات في مادة التربية ولجميع الفصول, اضغط هنا](https://www.almanahj.com/sa/500ministry) 

 [https://almanahj.com/sa/500ministry](https://www.almanahj.com/sa/500ministry) 

[\\* للحصول على أوراق عمل لجميع مواد ملفات في مادة التربية الخاصة بـ الفصل الأول اضغط هنا](https://www.almanahj.com/sa/500ministry1) 

<https://www.almanahj.com/sa/500ministry1>

[\\* لتحميل كتب جميع المواد في جميع الفصول للـ ملفات اضغط هنا](https://www.almanahj.com/sa/grade500) 

<https://www.almanahj.com/sa/grade500>

 [للحصول على جميع روابط الصفوف على تلغرام وفيسبوك من قنوات وصفحات: اضغط هنا](https://t.me/sacourse) 

<https://t.me/sacourse>

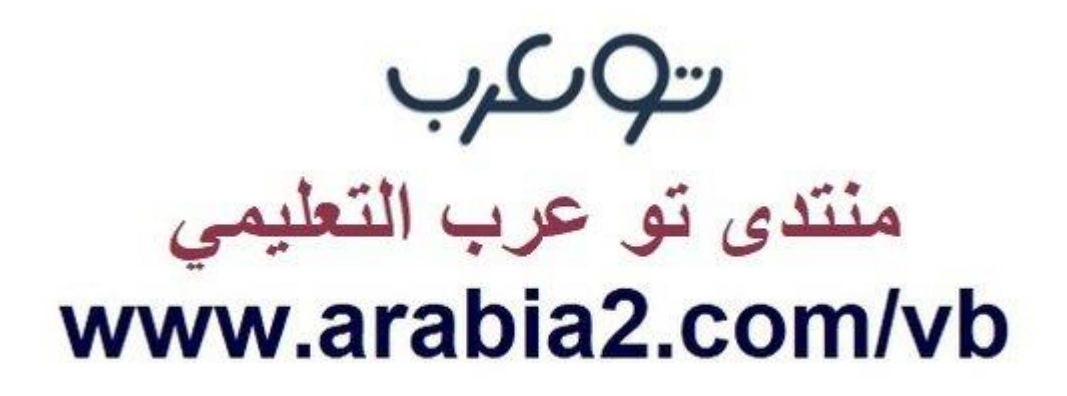

**موقع توعرب التعليمي**

## **www[.arabia2.com/vb](https://www.arabia2.com/vb)**

**خطوات التحضٌر الذاتً عن قبل المتدرب** 

**خطوات التحضٌر الذاتً التً تقوم بها المتدربة بنفسها فً المنصة عند**  حضور ها البرنامج التدريب*ي* بشرط ان تكون مسجله في البرنامج التدريبي مسبقاً في منصة التدريب الصيفي عن بعد ، ولا تظهر هذه الأيقونة لمن لم **تسجل البرنامج التدرٌبً فً المنصة .**

جمع وتنسيق / رئيسة قسم التدريب التربوي بمحافظة المجمعة بنات أ/ بدرية السعيد

**طرٌقة التحضٌر الذاتً** 

**على المدربة شرح طرٌقة وخطوات التحضٌر الذاتً للمتدربات فً المنصة بنفسها اثناء تنفٌذ البرنامج وعدم الخروج من ZOOM من قبل المتدربة( :**

 **1- تحمٌل المنصة على جهاز الجوال أو الدخول على رابط الصفحة من جهاز المحمول . <https://str.edu.sa/>**

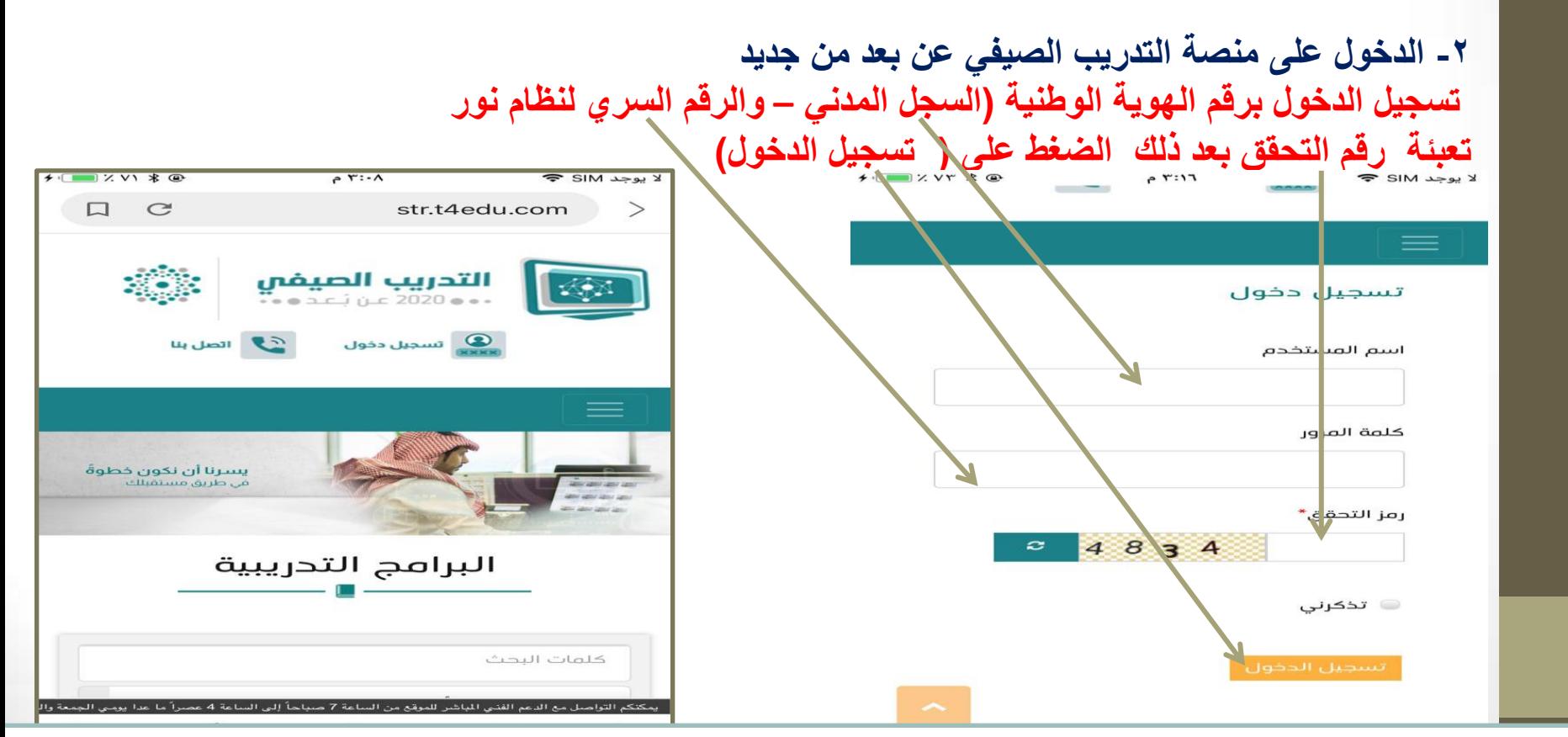

ِ ملاحظة هامة : قد يحدث تعليق عند دخول المتدربة لصفحة المنصة لابد لها من التحديث أو الخروج من المنصة والدخول **مرة اخرى على أن تبقى المتدربة متصلة بالبرنامج داخل ZOOM وال تخرج من البرنامج اطالقاً .**

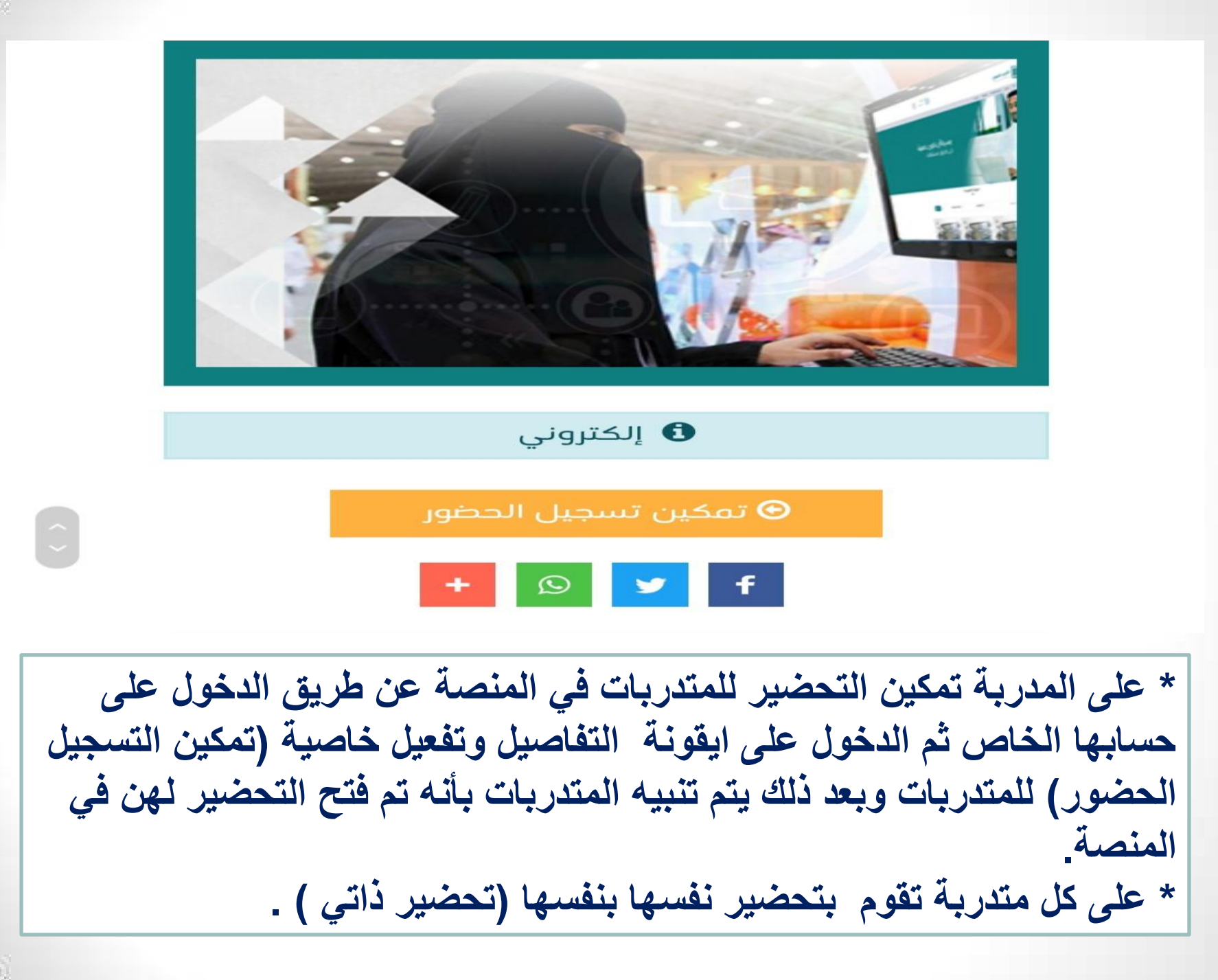

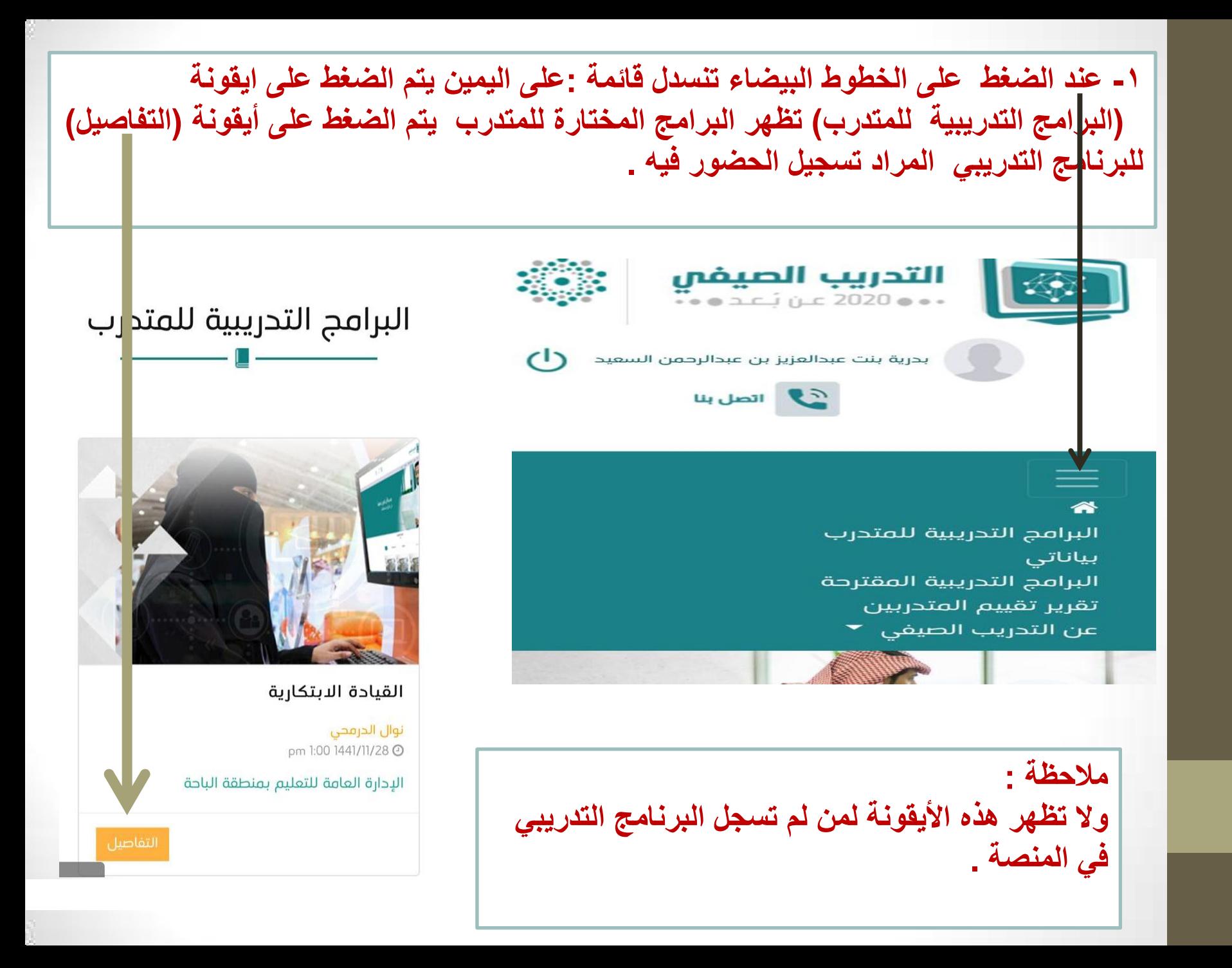

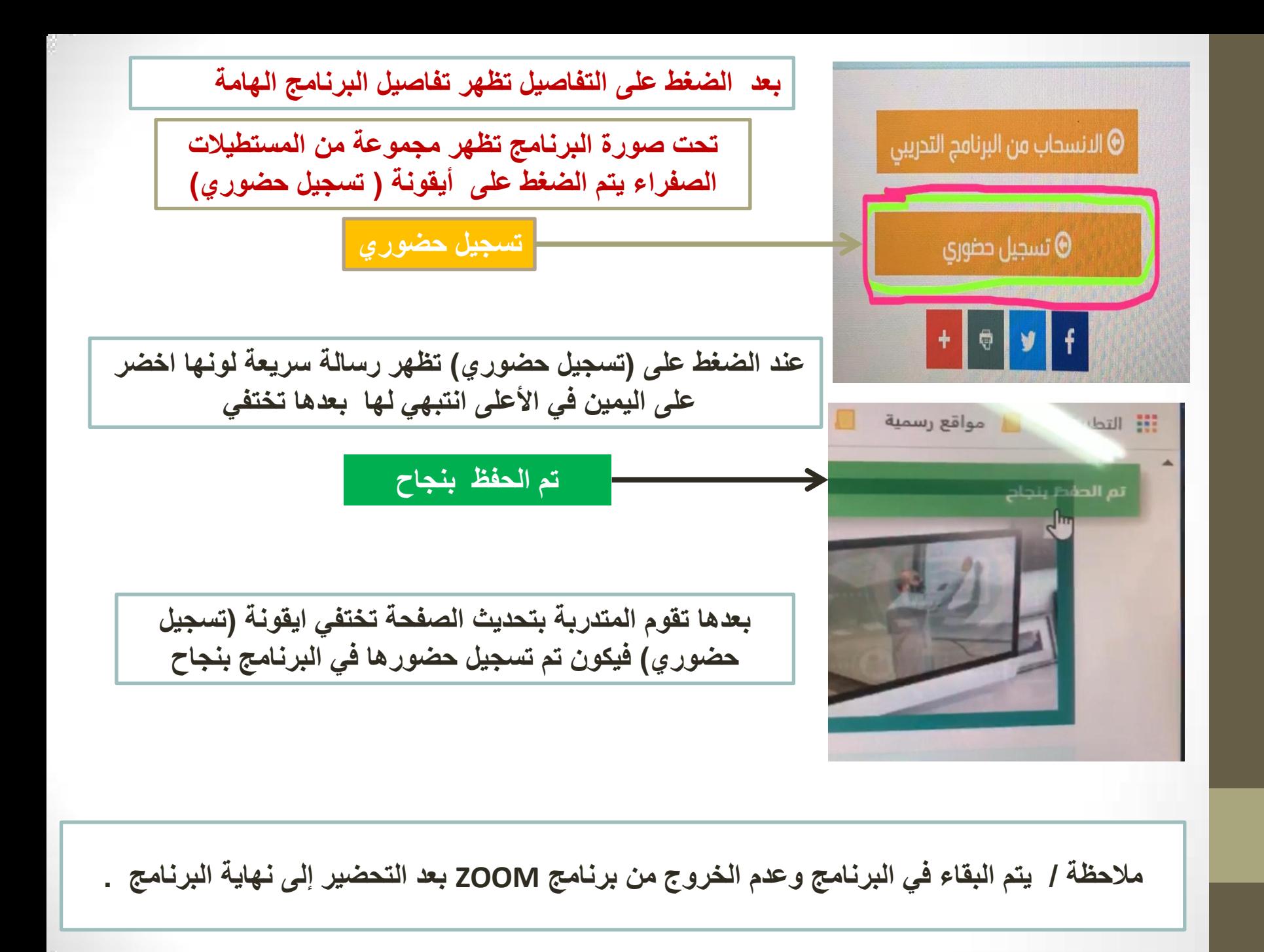

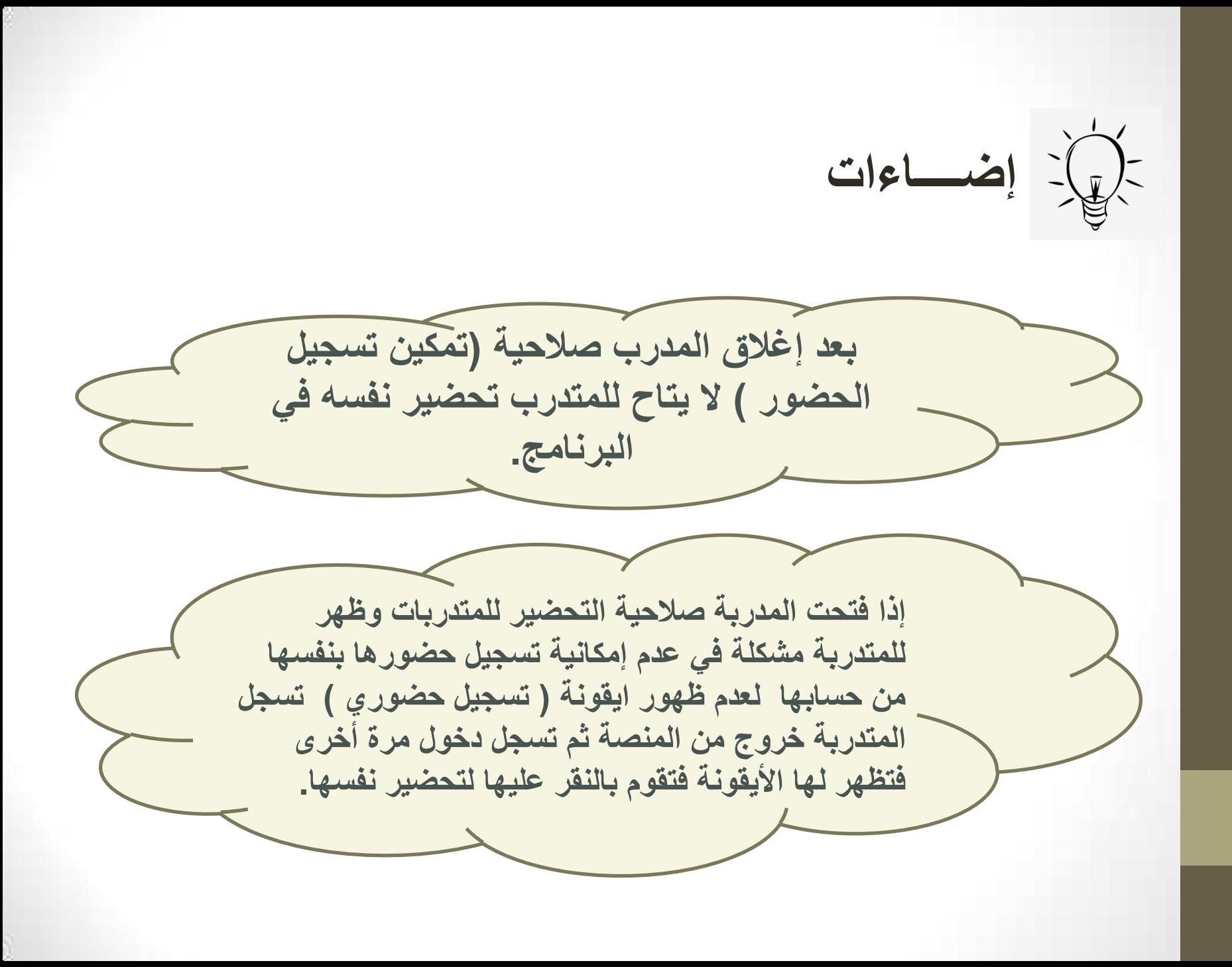

**خطوات الحصول على الشهادة** 

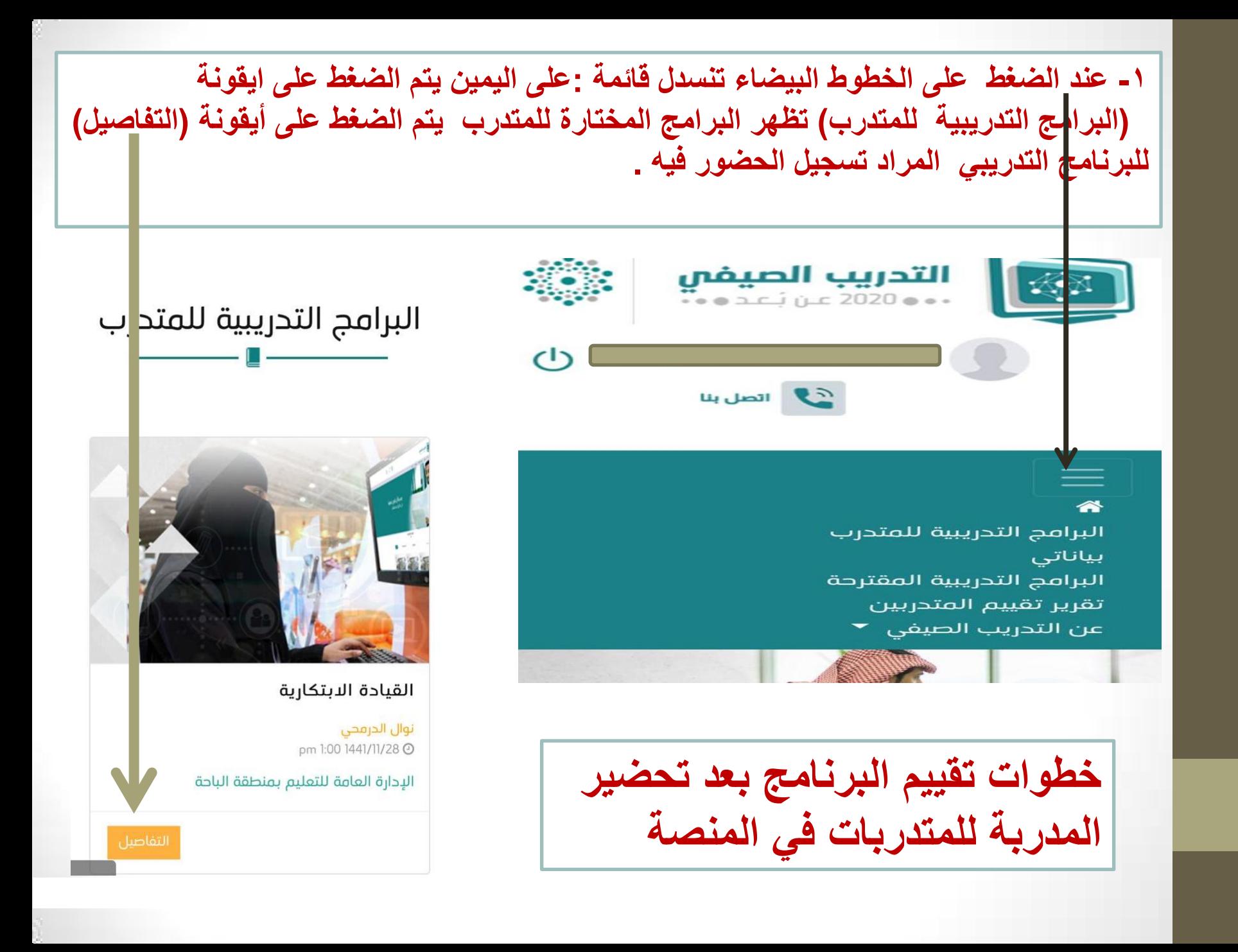

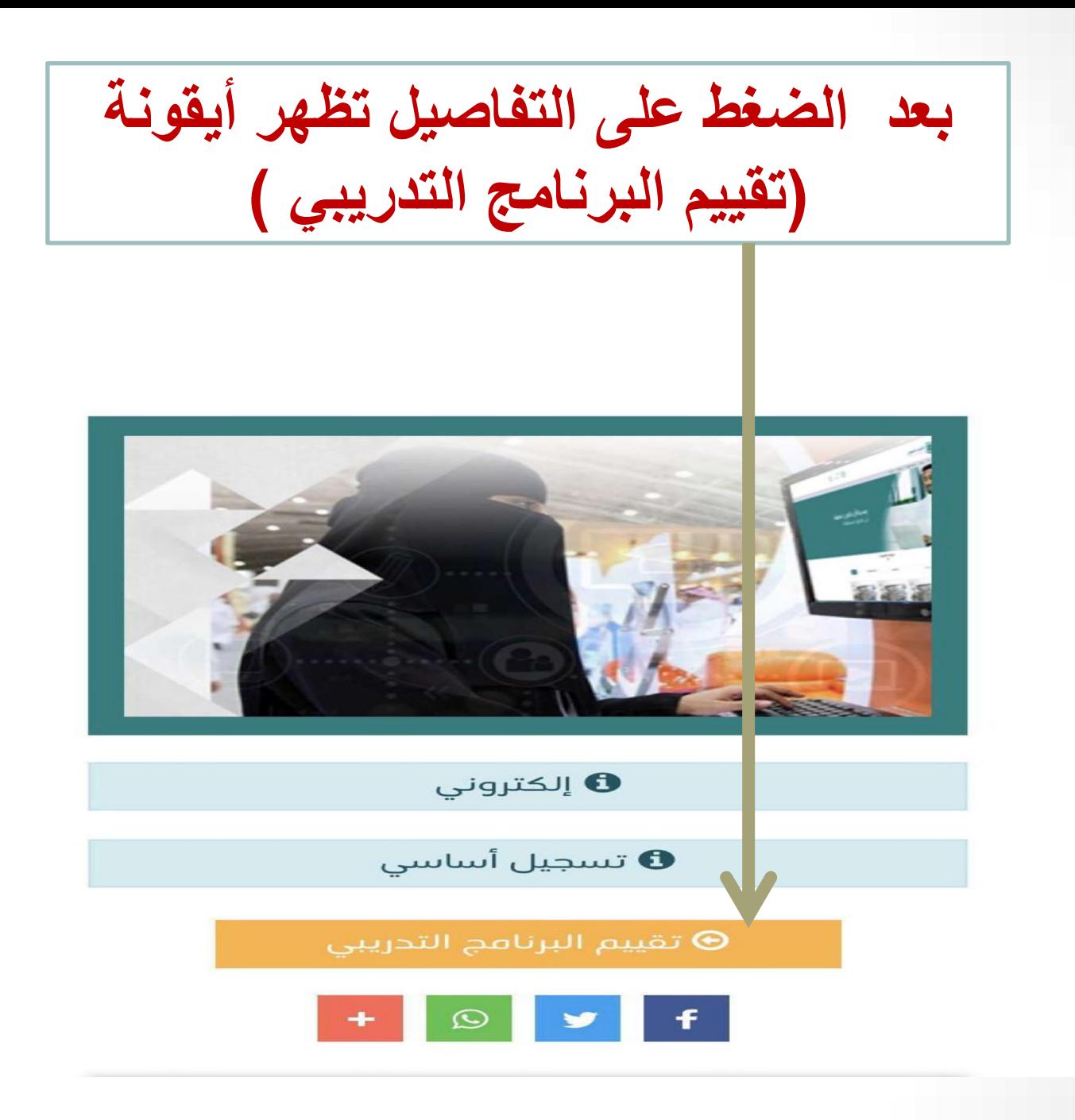

عند الضغط على أيقونة التقييم يظهر نموذج استبانة تقييم البرنامج التدريبي

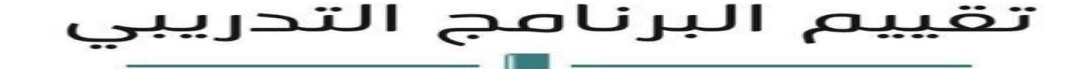

تخطيط التدريس\المهارات المهنية الأساسية لتمكين المعلم)

## البيئة التدريبية عن بـ ُعد

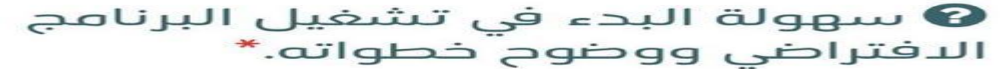

ے مرتفع

 $\Box$ متوسط

ے منخفض

و ارتباط الجلسة المباشرة باتصال **@** مناسب من حيث الصوت والفيديو.\*

ے مرتفع

ے متوسط

ے من*خ*فض

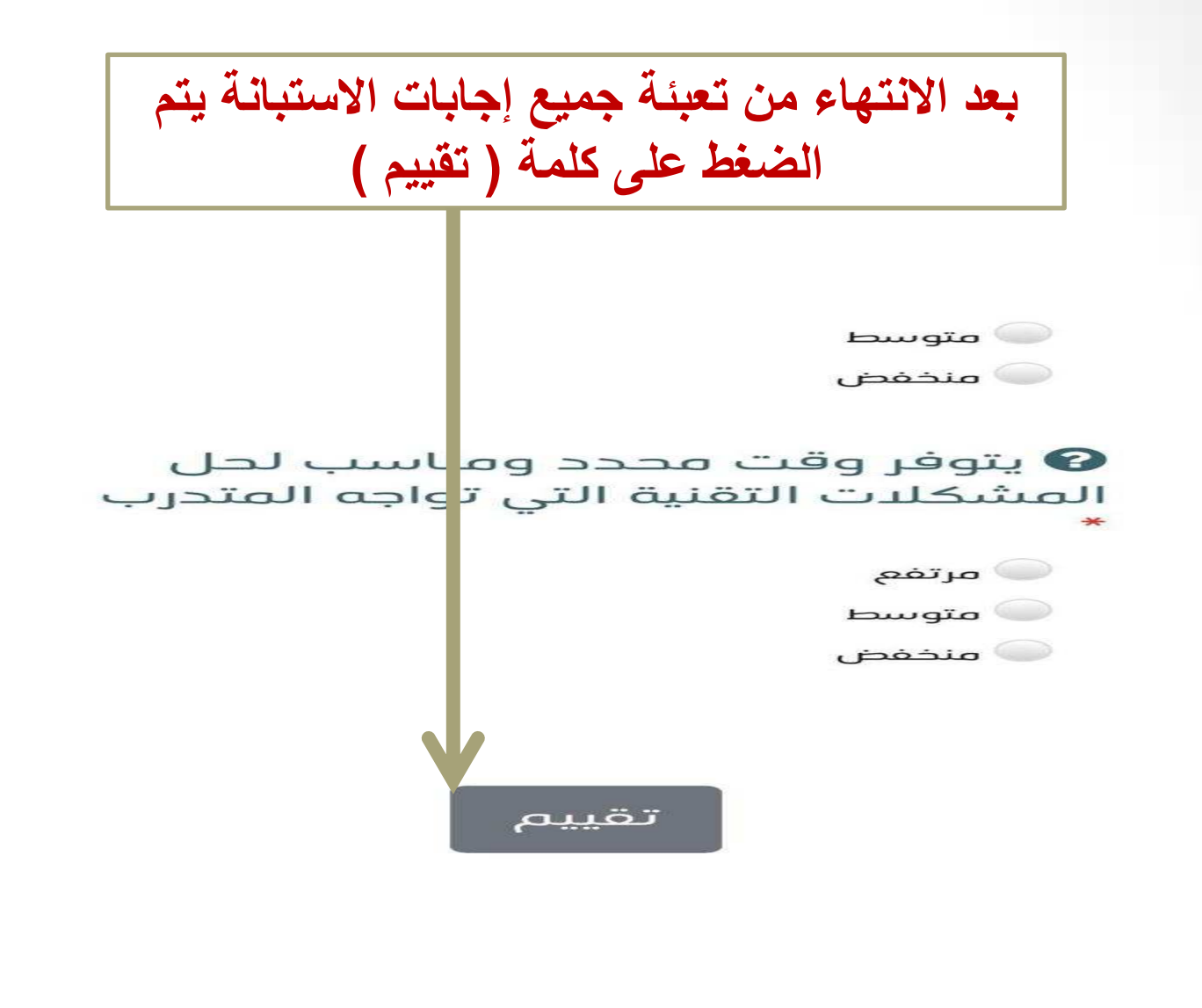

جميع الحقوق محفوظة للمركز الوطني للتطوير المهني التعليمي © 2020

عند الضغط على ايقونة (تقييم) تظهر رسالة سريعة لونها اخضر على اليمين في الأعلى انتبهي لها بعدها تختفي تم الحفظ بنجاح صفحة الدعم الفنى .\* مرتفع $\bullet$ ے متوسط ے منخفض

يتوفر وقت محدد ومناسب لحل  $\boldsymbol{P}$ المشكلات التقنية التي تواجه المتدرب

**بعدها تقوم المتدربة بتحديث الصفحة يختفي نموذج** استبانة التقييم يكون تم تقييم البرنامج بنجاح

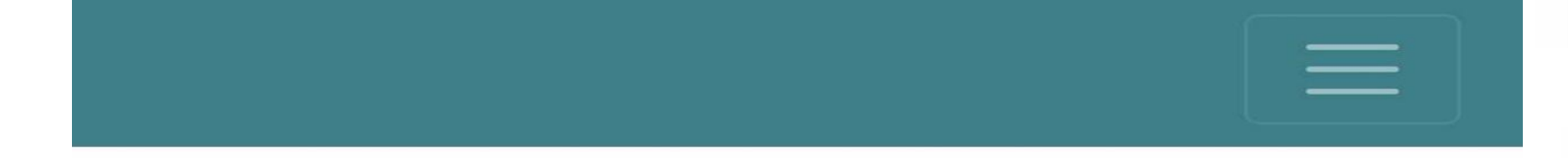

تقييم البرنامج التدريبي

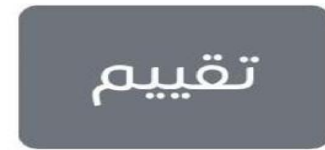

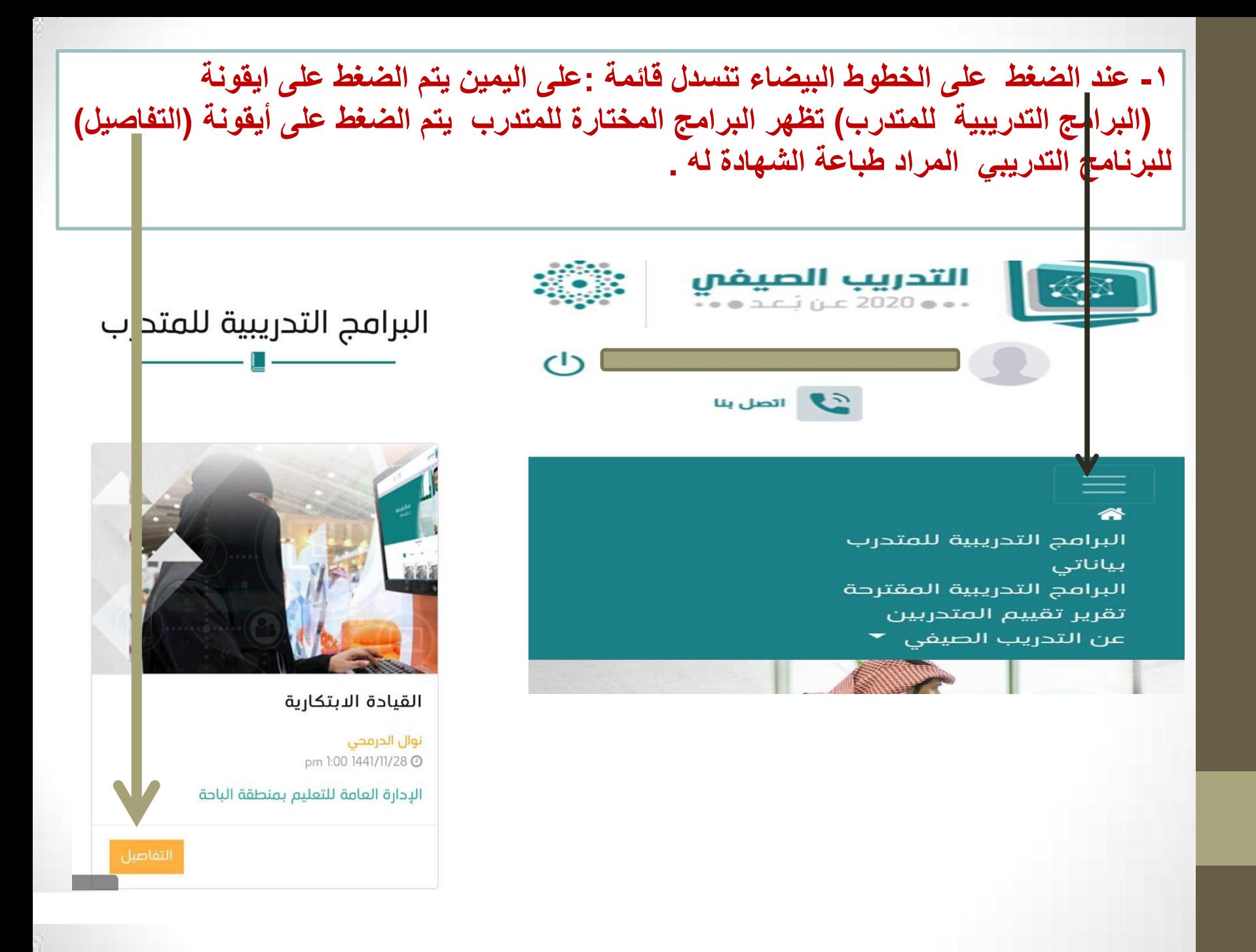